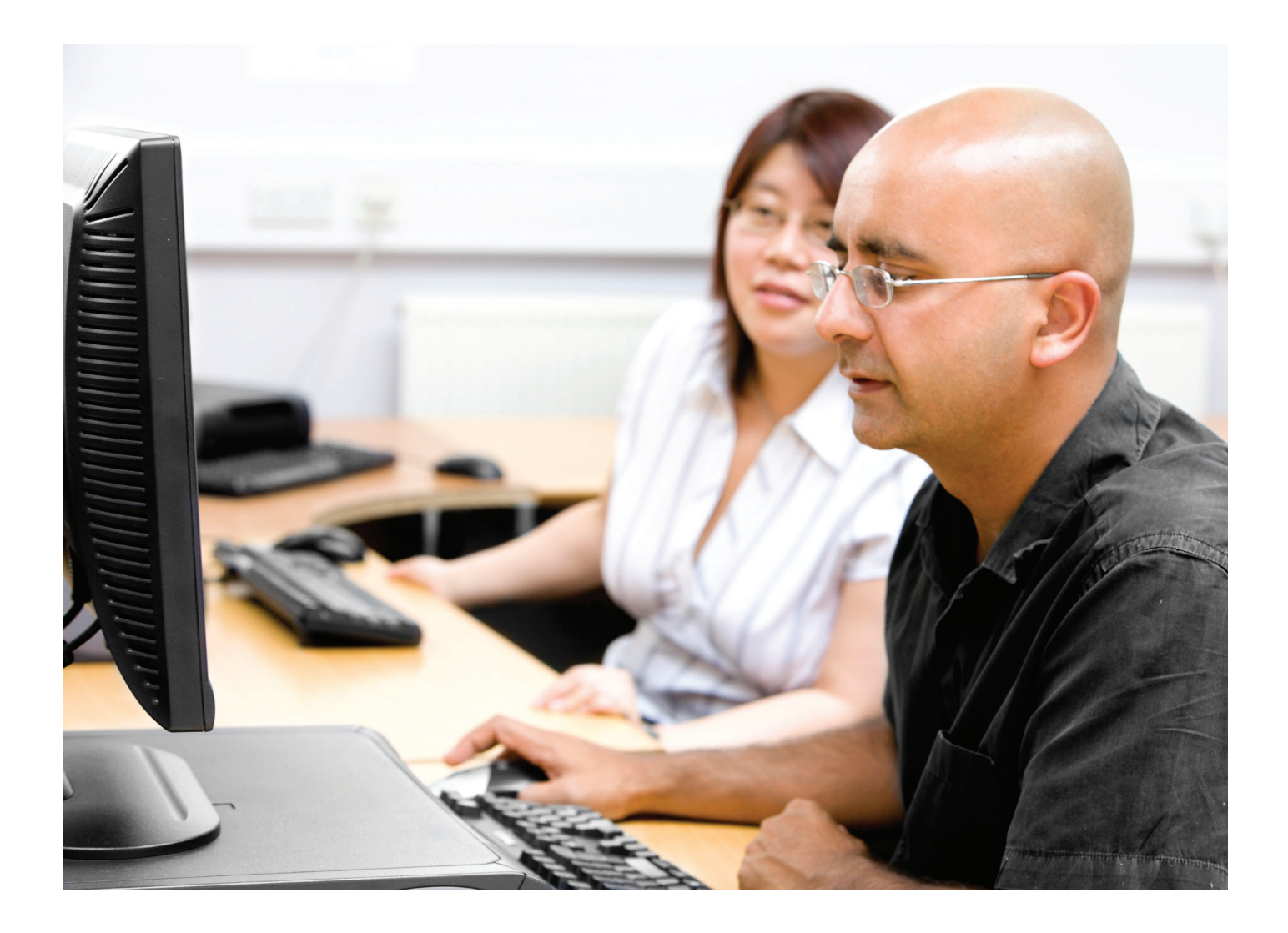

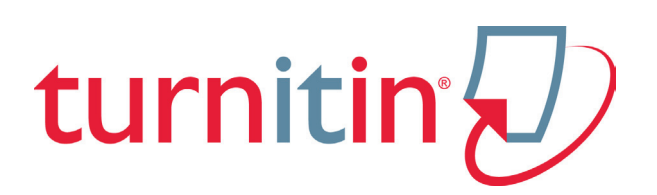

# Turnitin ANGEL® 8.O Integration

# Student User Manual

Updated January 23, 2012

## **Contents**

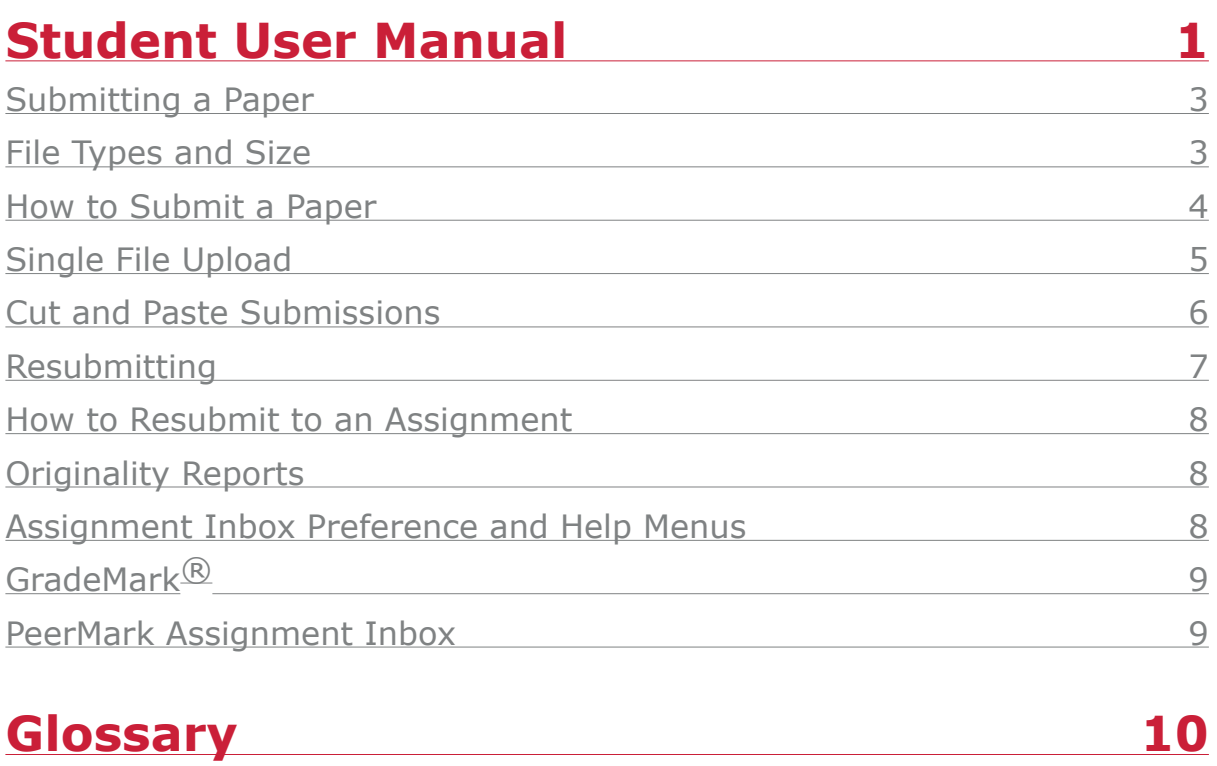

### **ANGEL Integration Student Manual**

Welcome to the student usage section of the Turnitin ANGEL Integration Manual. This section will educate students on how to submit papers to a Turnitin Drop Box. Other topics that will be covered are: how to resubmit to an assignment, a walkthrough of the assignment inbox interface and how to view an Originality Report.

#### **Submitting a Paper**

Student users submit papers to a Turnitin Drop Box from the Turnitin assignment inbox for that particular Drop Box. To access the Turnitin assignment inbox the student will need to click on the *Lessons* link and then click on a Turnitin assignment. A user agreement may be opened from this action. If agreed to, the assignment inbox will open.

#### **File Types and Size**

Turnitin currently accepts the following file types for upload into an assignment:

- Microsoft Word™ (DOC and DOCX)
- Corel WordPerfect®
- HTML
- Adobe PostScript®
- Plain text (TXT)
- Rich Text Format (RTF)
- Portable Document Format (PDF)

The file size may not exceed 20 MB. Files of larger size may be reduced in size by removal of non-text content or the instructor may be contacted to request multiple assignments to submit the document in sections.

- **Note:** Text only files may not exceed 2 MB.
- **Note:** PDF documents must contain text to be submitted. PDF files containing only images of text will be rejected during the upload attempt. To determine if a document contains actual text, copy and paste a section or all of the text into a plain-text editor such as Microsoft Notepad or Apple TextEdit. If no text is copied over, the selection is not actual text.
- **Tip:** Users submitting scanned images of a document or an image saved as a PDF will need to use Optical Character Recognition (OCR) software to convert the image to a text document. Manual correction of the resulting document is highly recommended to fix any errors caused by the conversion software.
- **Note:** Some document formats can contain multiple data types. This includes text, images, embedded information from another file, and formatting. Non-text information that is not saved directly within the document will not be included in a file upload. This includes references to a Microsoft Excel® spreadsheet included within a Microsoft Office Word document.
- **Note:** Users whose files are saved in a file type that is not accepted by Turnitin will need to use a word processing program to save the file as one of the accepted types. Rich Text Format and Plain Text file types are nearly universally available in word processing software. Neither file type will support images or non-text data within the file. Plain text format does not support any formatting, and rich text format supports only limited formatting options.
- **Tip:** When converting a file to a new file format, users should rename their file with a name other than that of the original file. This is suggested to prevent permanent loss of the original formatting or image content of a file due to it being overwritten.

#### **How to Submit a Paper**

To submit a paper to a Turnitin drop box in ANGEL, the user must log in and upload a file to an existing drop box. Turnitin drop boxes cannot accept student submissions until the assignment start date and time has passed. Drop boxes may also reject submissions after the due date and time set by the instructor.

To check the start date and due date information, click on the Lessons tab and then click on the Turnitin drop box. This action opens the Turnitin assignment inbox showing Turnitin assignment information, including start and due dates/times as well as other assignment information or special instructions.

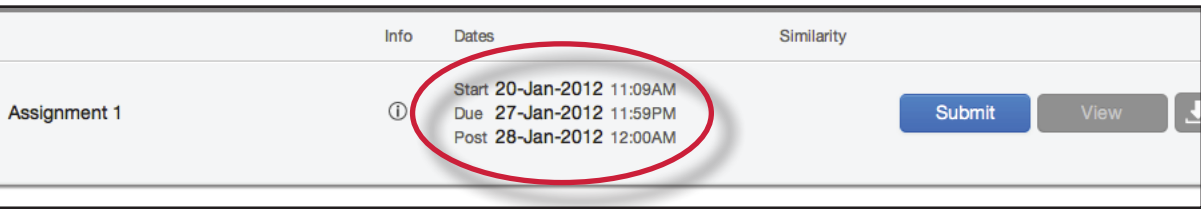

Click on the *"i"* icon to the right of the assignment to view the assignment details containing information about whether resubmissions and late submissions are allowed.

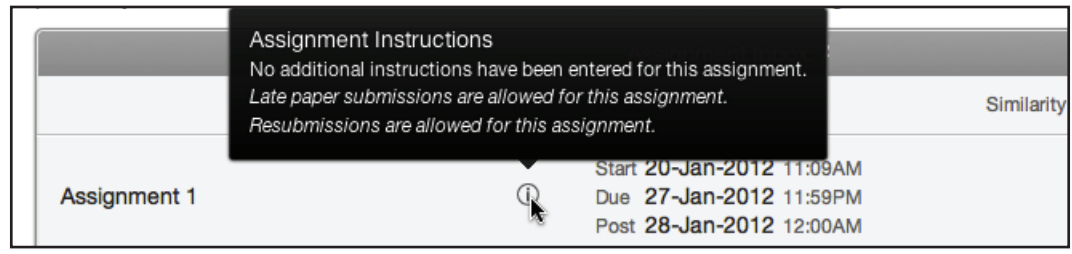

There are two options for a student to submit a paper: single file upload or cut and paste upload.

#### **Single File Upload**

The single file upload allows students to submit to the assignment by directly loading the file from their computer.

- **Warning**: Make sure that the file type being submitted can be accepted by Turnitin.
- **Note:** Users whose files are saved in a file type that is not accepted by Turnitin will need to use a word processing program to save the file as one of the accepted types. Rich Text Format and Plain Text file types are nearly universally available in word processing software. Neither file type will support images or non-text data within the file. Plain text format does not support any formatting, and rich text format supports only limited formatting options.

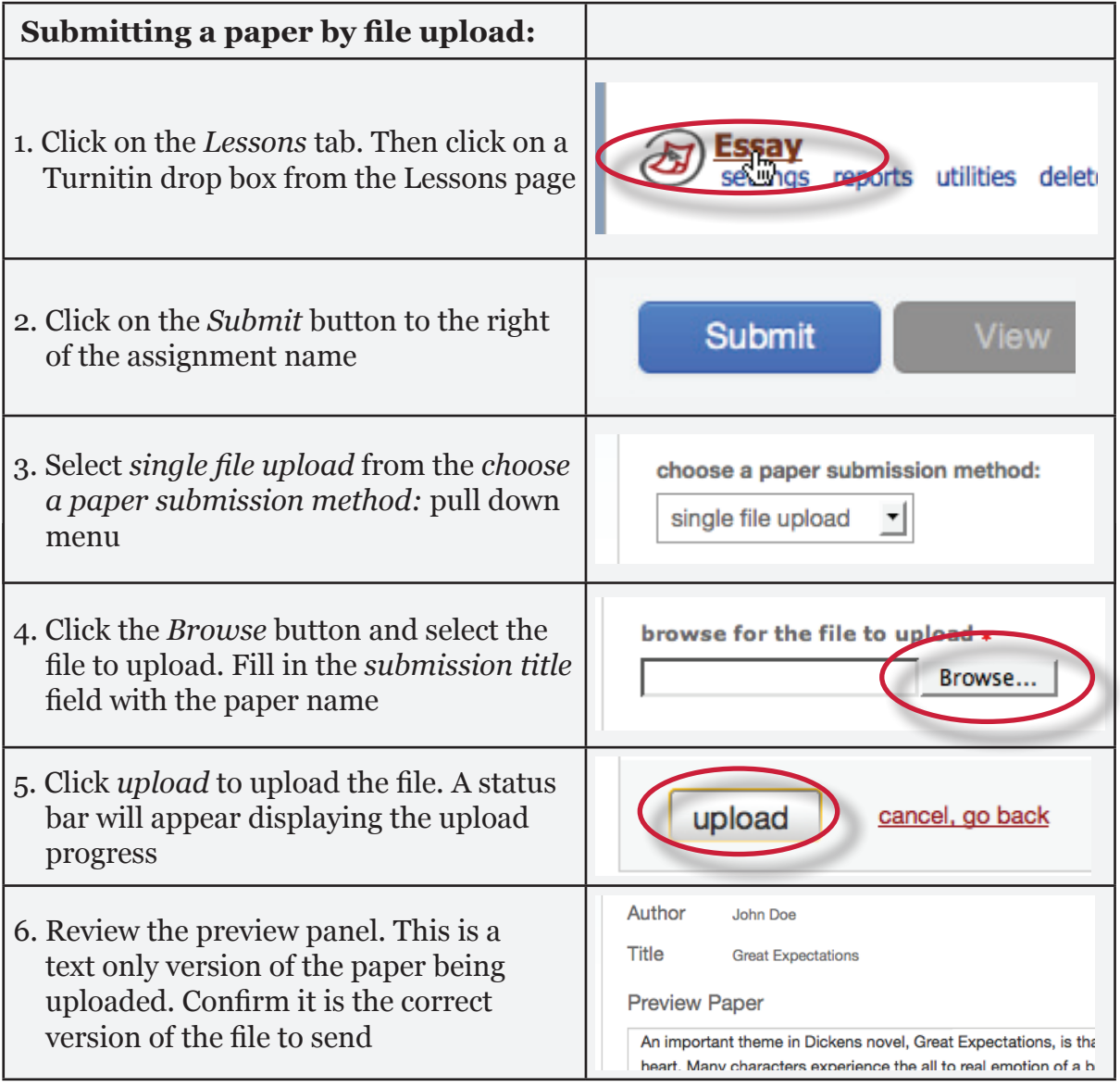

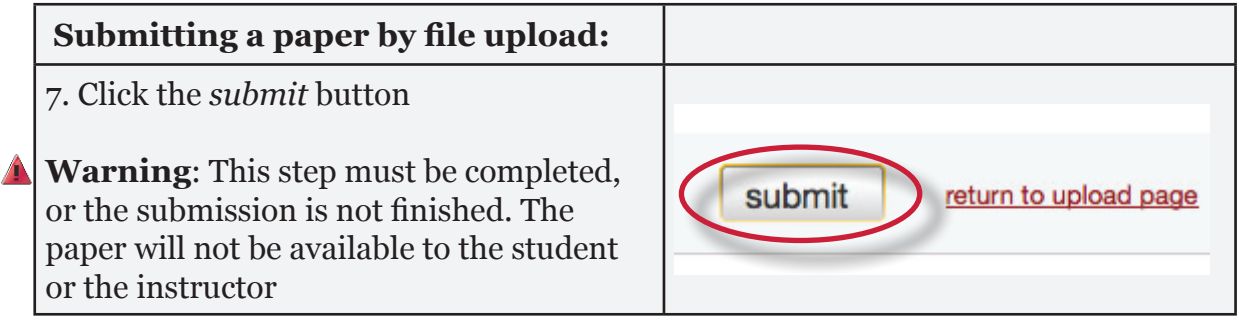

After the submission has been completed on step 7 a digital receipt is displayed on screen. A copy is also sent via e-mail to the address for the user login. Save the receipt and the paper ID it contains, as this is proof of a completed submission.

The digital receipt contains a unique paper ID number, the name of the user profile submitting, the paper title given by the submitting party, the assignment title, and the e-mail address for the user submitting, as well as the body text of the file submitted.

### **Cut and Paste Submissions**

The cut and paste submission option allows users to submit information from nonsupported word processors or file types, or to only submit specific parts or areas of a document that may need an Originality Report generated.

Please note that only text can be submitted via the cut and paste method - any graphics, graphs, images, and formatting are lost when pasting into the text submission box.

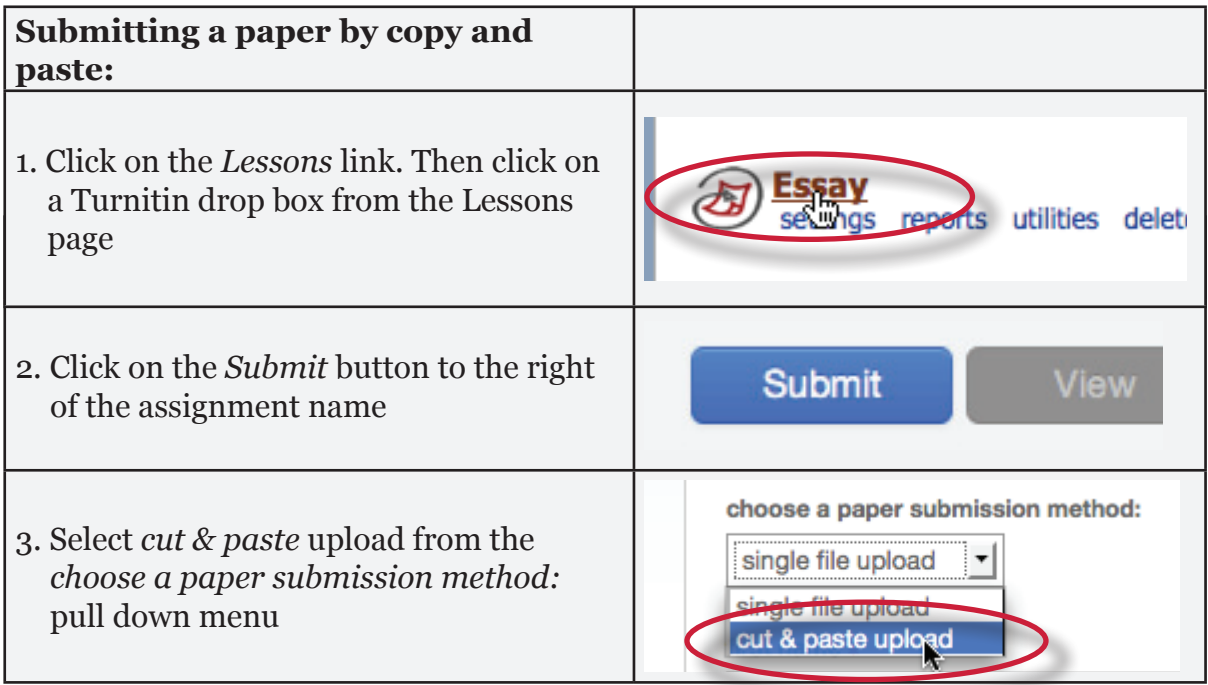

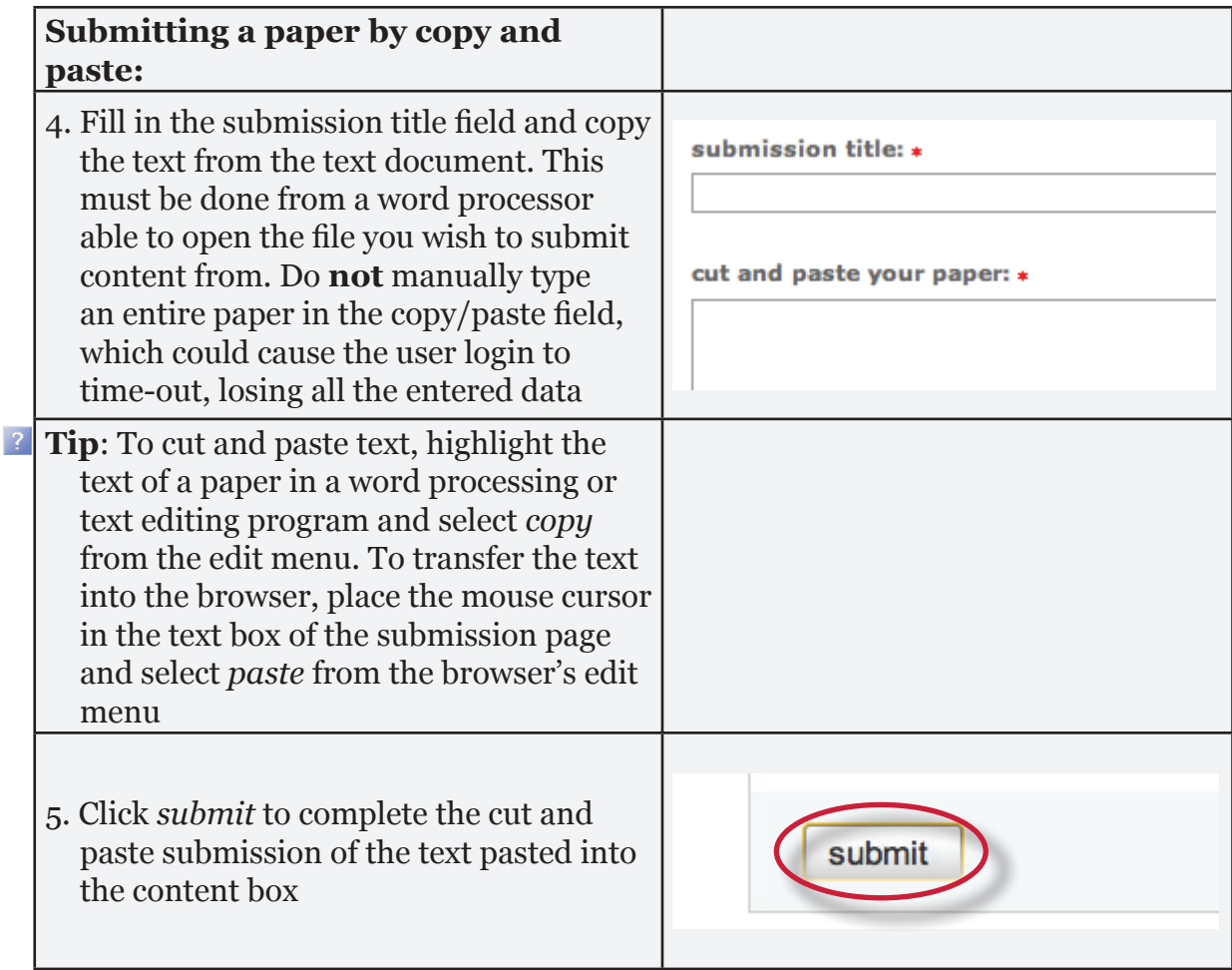

### **Resubmitting**

Some assignments may allow students the ability to overwrite their previous submissions until the due date and time set for the assignment. This option can be set by the instructor on an assignment by assignment basis. If overwriting is not enabled, the instructor must manually delete a previous submission to allow the student user to submit a second file.

- **Note**: Only a single file may be submitted by a student user to any Turnitin assignment. Any second or subsequent submission will overwrite the original file submission in this assignment. Multiple files cannot be uploaded to the same assignment by a student.
- **Tip**: If there is more than one file that must be submitted to complete the directions given by an instructor, contact the instructor immediately. Additional assignments may be created, or the student users may need to combine multiple documents into a single file of an acceptable file type to be uploaded into Turnitin.

#### **How to Resubmit to an Assignment**

If resubmission by overwrite has been enabled or an instructor has deleted the student user's first submission, resubmitting a paper is handled in an identical manner as a first time submission to an assignment. Follow the steps for a first time submission as listed in this handbook.

**Note:** When a student user clicks on the Re*submit* button in the class portfolio page for an assignment allowing overwrite resubmission, a warning pop-up will appear. This serves to notify the student user that, if available, Originality Reports for any resubmission that is made in this assignment will require an additional twenty four hour delay to generate.

This applies to all submissions past the first submission made by any student user in any assignment.

#### **Originality Reports**

Instructors can choose for each assignment whether or not to allow students to view Originality Reports. If a student has been given access to Originality Reports, they can view their report by clicking on an assignment from the student homepage. This action will take the student to the assignment's inbox. In this screen the student can click the Originality Report icon to view their Originality Report. For more information about Originality Reports click **here** to view the Originality Report chapter of the Student User manual.

#### **Assignment Inbox Preference and Help Menus**

The *preferences* and *help* menus in the Assignment inbox provide easy access to customizing the assignment inbox and links to user guides, training videos and a searchable knowledge base.

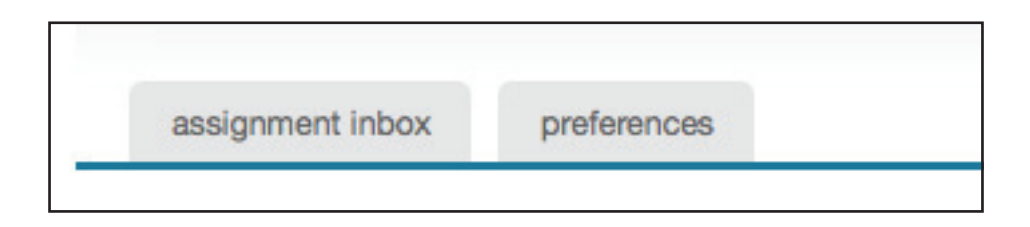

### **GradeMark®**

To access GradeMark, click on the blue *View* button next to an assignment. For more in depth information on using GradeMark please click **here** to view the GradeMark chapter of the Turnitin Student manual.

Please note that not all accounts have purchased the GradeMark product, if GradeMark has not been purchased the grademark column will be blank where the GradeMark icon should appear.

### **PeerMark Assignment Inbox**

In the lessons page, click on the PeerMark assignment name to open up the PeerMark assignment inbox. Once in the PeerMark assignment inbox click on the *Write Reviews*  button to view how many papers you have to review. To view the reviews written for your paper click on the *Read Reviews* button once the post date of the assignment has passed.

For more information on how to write a review in PeerMark please click **here** to view the PeerMark chapter of the Turnitin Student Manual or our help center article on how to write a review in PeerMark.

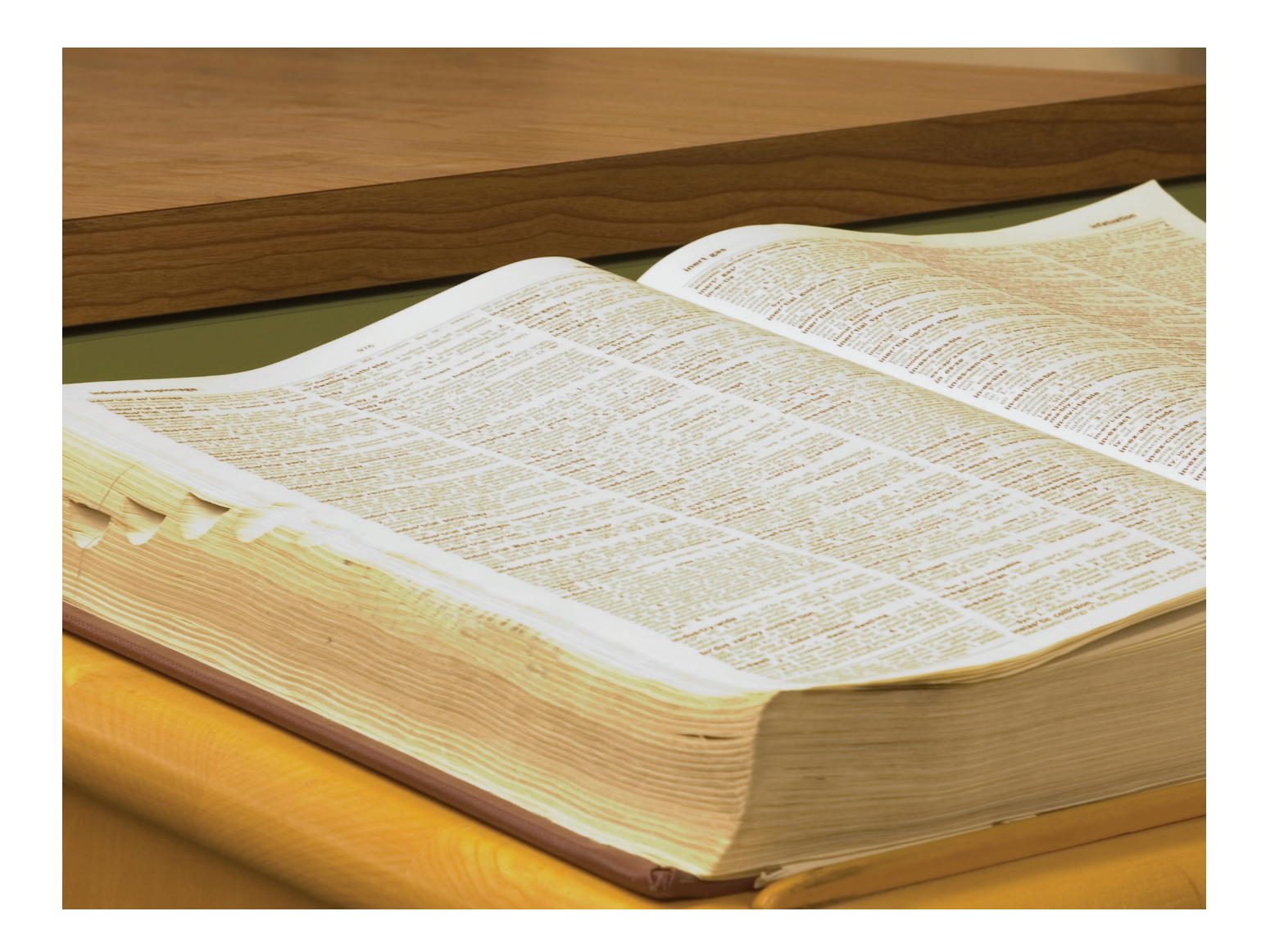

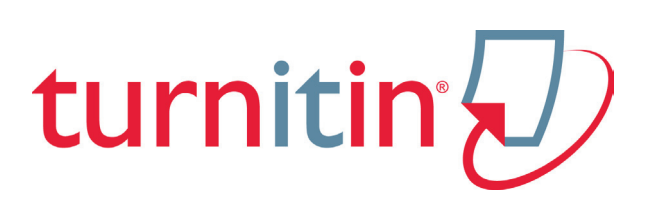

# **Glossary**

## **Definitions**

**account** - a Turnitin account allows instructors to use products purchased from Turnitin

**account ID** - the numeric identification number for a specific account or sub-account

**administrator** - the controller of a specific Turnitin account. This user type is able to install and configure, activate or deactivate products on an account, change account settings, and add or remove instructors from account access

**assignment** - Submissions to a class on Turnitin are made to an assignment. Each assignment can allow only a single submission per student user who is enrolled in the class

**class** - to allow students to submit files, an instructor must create a class for their students. A class requires a name, a class ID, and a class enrollment password

**class portfolio -** the class portfolio page is the main view page of a student for a specific class

#### **default submission type** - a user preference set by instructor or student users to define which file submission method should be displayed by default for submissions to an assignment in a Turnitin class

**digital receipt** - the digital receipt is a confirmation of a successful paper submission to a Turnitin assignment. The digital receipt contains the unique *paper ID* number, user name, submission date and time, class name, assignment title, and a copy of

the submitted work. The digital receipt is shown on-screen after submission and a copy is sent by e-mail to the user at the e-mail address provided as the user login name. This e-mail is sent by noreply@turnitin.com and spam filters should be checked to ensure they do not block users from receiving this e-mail

**download** - transmission of a file from Turnitin to the computer of the user selecting to download files). Some users may need to enable file download due to security considerations on the web browser or computer being used

**drop box** - a drop box is associated with every assignment in ANGEL. The drop box provides a place for students to submit to their assignments

**due date** - the due date on a Turnitin assignment indicates the date and time of day at which an assignment is due. Submissions after the due date and time may no longer be allowed and will be automatically blocked by the Turnitin system. Only the instructor can enable late submissions on an assignment on Turnitin. The due date must come after the start date and before the post date during assignment creation. The due date and time may be changed by the instructor at their discretion to meet the needs of a class

**export** (stats) - downloading a copy of account statistics in a Microsoft Excel® format to a user's computer

**GradeMark** - a digital grading product offered by Turnitin which allows instructors to place comments and QuickMark editing marks on a submission for students to review. This product also includes standardized rubric scorecards and the ability to share QuickMark standard editing marks and rubric scorecards between instructors on an account via export or via administrators using the libraries sharing feature of the GradeMark digital grading product

**homepage** - the default login page, which is different based on the selected default user type of the user profile being accessed

**instructor** - the term used for teachers, tutors, or other studentassisting users added or authorized to join as instructors on a specific Turnitin account. A single person may be joined to multiple Turnitin accounts or sub-accounts using one user profile or separate user profiles. Users may fill more than one user type role on Turnitin

**internet archive** - Turnitin's web repository includes inactive or no longer available web pages and copies of pages that have changed over time. This allows Turnitin to search against information that is no longer available or which has changed over time

**items per page** - a user info page preference that allows users to determine the number of items from any list they wish to see per page on Turnitin

**knowledge base -** The knowledge base is an area we have created for our users to search for help or information on specific aspects of using Turnitin. Also available are frequently updated lists of the most common questions we receive

**libraries** - the libraries menu displays the rubrics created by Turnitin or the instructor. For more information about rubrics please view the Grademark training video or the rubric section of the GradeMark manual available at www.turnitin. com/training.html

**log in** - the act of an authorized user entering the e-mail address and personal password created for a user profile to enter Turnitin as the user associated with the e-mail address entered

#### **Optical Character Recognition**

(OCR) - Optical character recognition software converts a image of text information into an actual text document that can be read and altered by word processing software. Papers or documents transferred into a computer via a scanner require optical character recognition software conversion to be submitted to Turnitin. Turnitin only accepts documents containing actual text data rather than an imaged document or submission. Some scanners offer OCR conversion automatically, but most OCR conversion requires hand correction to resolve any inaccuracies which can cause major changes to the actual content of a document

**Originality Report** - the Originality Report is a flexible document that allows students and instructors to review matches between a submitted work and the repositories scanned by Turnitin. Citations, quotations, and bibliographic material are all scanned against Turnitin's repositories to determine an overall similarity percentage as well as specific matches to similar text

#### **Overall Similarity Index** -

the overall similarity index is a percentage indicating the similarity of the text submitted to information contained in the Turnitin repositories used for comparison on the assignment the submission was made in. This percentage indicates a percentage based on the length of the paper compared to the length of the areas flagged as similar during the comparison

**paper** - a paper refers to the document or file submitted by a user to an assignment in a class on the Turnitin website

**paper ID** - the paper ID number is a unique identifier that can be used to refer to a specific paper. The paper ID number can be viewed by accessing the paper in the assignment inbox for instructors. The paper ID number is also available on the paper view page, Originality Report, and GradeMark digital assessment view of the submission

**PeerMark** - this product allows students to anonymously or with attribution review submissions made by other students within the course. Students reply to free response and scale questions selected or created by the instructor. Instructors may also comment on the paper using three different commenting tools: inline text tool, highlighter tool, and composition marks. A PeerMark assignment must be based on a normal Turnitin assignment where the student papers are initially submitted

**Plagiarism Prevention** - this product creates Originality Reports for submissions in assignments on Turnitin. The Originality Reports

allow instructors and students to easily determine any problems in citation or referencing and assists instructors in determining the originality of a submitted work

**post date** - the post date of an assignment is set by the instructor during the assignment creation. When the post date and time has passed, students will be able to view GradeMark and GradeBook information on their submissions in this assignment. If the assignment is a Peer Review, students will be able to read the assessments written by their peers after the post date passes. The post date does not control Originality Reports. The post date must come after the start date and due date during assignment creation

**product** - a specific service, feature, or group of features offered by Turnitin as part of the purchase of a Turnitin license by an educational customer

**repository** - a set of information of a specific type or types. In the specific context of the Originality Report provided by Turnitin, repository is used to refer to the type of information the submission was evaluated against for direct matching or high levels of similarity. Available repositories include internet, archived internet, periodical/journal/publication information, and previous submissions

**resubmit** - the act of submitting a new paper in place of an existing submitted paper. Resubmission can only be done if the instructor has set an assignment to allow students to overwrite until the due date and time of the paper, or if the instructor has manually deleted the student's existing submission in the assignment inbox. This option can only be enabled by the class instructor

**revision** (assignment type) - an assignment created by an instructor that is linked to an existing assignment. Revision assignments may have a different start, due, or post date than the primary assignment. Revision assignments allow instructors to easily enable students to submit multiple drafts of the same submission to different assignments. Revision assignments, like regular assignments, only allow one paper per student to be submitted

**shared secret key** - a shared secret key is the eight digit, alphanumeric code that an institution's Turnitin account administrator has created with the account's Turnitin Sales Representative. The shared secret key is used to verify the integrity of requests sent from the Institution's ANGEL account to the institution's Turnitin account

**start date** - a date and time selected by the instructor when creating an assignment. The start date and time must pass before students are able to begin submitting to an assignment. Instructors are not prevented from submitting before the start date. The start date for an assignment must be before the selected due date and post date during assignment creation. This may be updated only by the instructor to meet the needs of a class

**student** - a user type able to enroll in courses created by an instructor user. Student user profiles can only submit to assignments created by an instructor in a class they are

joined to or have been authorized to join

**sub-account** - an account created beneath a parent account. The Turnitin account tree allows for multiple sub-accounts created under each parent account. Only individual accounts may not create sub accounts. The number of institutional accounts created beneath a consortium account is determined by license purchases

**submission** - a file or files uploaded by a student or instructor user into an assignment within a Turnitin class. Only a single file per student user can be submitted to an assignment by a student user

**submission type** - Turnitin offers multiple submission types for students and instructors. Students are able to submit a single file at a time by either single file upload or cut-and-paste submission. Instructors are able to submit files by file upload, copy and paste, or zip upload options. The default file type for a user to submit by can be viewed or changed in the preferences section of the user info page

**upload** (file) - the act of submitting or sending a file into a specific assignment within a Turnitin for use with the Turnitin products selected for the class

**user profile** - the user profile is a set of user preferences and information associated with a specific ID within Turnitin. Each user profile requires a unique e-mail address. A specific e-mail address can only be used once within the Turnitin repository. New attempts to create a profile associated with an e-mail address currently existing in Turnitin will not succeed